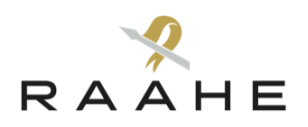

### **OHJE VERKKOASIOINTIIN**

# Sähköiset avustushakemukset

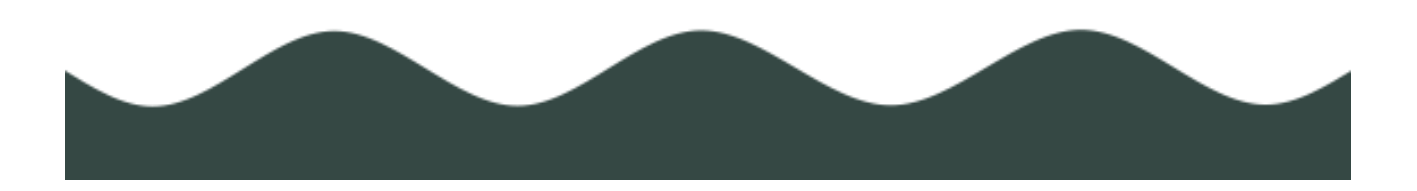

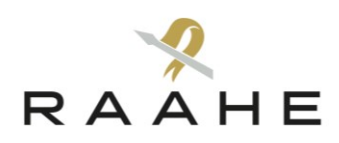

# Sisällysluettelo

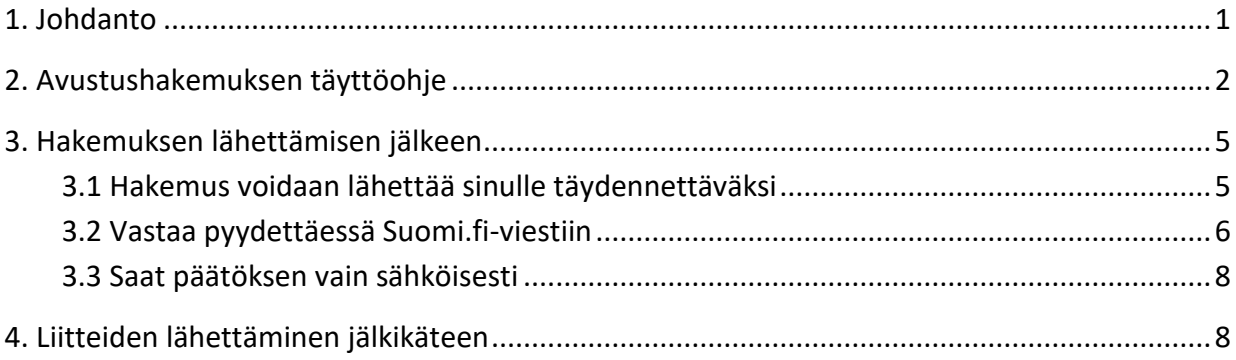

### <span id="page-2-0"></span>1. Johdanto

Raahen kaupungin avustuksia haetaan suurelta osin sähköisesti. Linkit sähköisiin hakemuksiin löytyvät kaupungin verkkosivustolta, [https://raahe.fi/verkkoasiointi/hae-avustuksia.](https://raahe.fi/verkkoasiointi/hae-avustuksia)

Hakemuksen täyttäminen edellyttää, että hakijaseuran, yhdistyksen tai ryhmän yhteyshenkilö tunnistautuu vahvasti verkkolomakkeelle. Tunnistautuminen onnistuu mobiilivarmenteen, varmennekortin tai pankkitunnusten avulla.

Kun olet tunnistautunut järjestelmään, sinulle muodostuu automaattisesti henkilökohtainen, sähköinen asiointitili. Pääset jatkossa asiointitilillesi osoitteesta [https://asiointi.digi](https://asiointi.digiloikka.fi/FormPro/eServices/raahe)[loikka.fi/FormPro/eServices/raahe.](https://asiointi.digiloikka.fi/FormPro/eServices/raahe) Asiointitilin kautta voit seurata hakemuksen etenemistä. Asiointitilillä voit halutessasi tunnistautuneena täyttää myös muita, tarjolla olevia verkkolomakkeita.

Raahen kaupungin sähköiseen asiointipalveluun on liitetty Suomi.fi-viestipalvelu. Viestipalvelun kautta voit tarvittaessa vastata hakemusta koskeviin kysymyksiin tai lähettää liitetiedostoja. Jos sinulla ei ole käytössä Suomi.fi-viestejä, tämä ei estä sähköisen hakemuksen täyttämistä.

Avustusta koskeva päätös liitetiedostoineen on luettavissa sähköisellä asiointitilillä. Lisäksi saat tiedon päätöksestä sähköpostiisi.

## <span id="page-3-0"></span>2. Avustushakemuksen täyttöohje

1. Valitse verkkolomakkeen linkki kyseistä avustusta käsittelevältä verkkosivulta. Linkit sähköisiin avustushakemuksiin sijaitsevat sivun oikeassa palstassa (kuva 1). Jos käytät pienempää näyttöruutua tai ruudunlukijaa, linkkilaatikot menevät sivun alaosaan.

#### Nuorisoyhdistysten avustukset Raahelaiset nuorisojärjestöt, seurat ja nuorten vapaat toimintaryhmät voivat hakea Raahen kaupungilta yleisavustusta ja erityisavustusta. Vuosittain jaettava nuorisoyhdistysten yleisavustus on tarkoitettu hakijan yleisen toiminnan tukemiseen. Raahen kaupungin Lisätiedot tulevaisuuslautakunta myöntää yleisavustuksen kerran vuodessa. Perusnuorisotyön määräaikaan jätettyjen avustushakemusten perusteella. vastuuhenkilö Mari Ryönänkoski Erityisavustukset on tarkoitettu pääosin kerho- ja leiritoiminnan puh. 040 135 6984 mari.ryonankoski@raahe.fi avustamiseen. Erityisavustuksia myönnetään neljä kertaa vuodessa. Toimi näin Asiointikanavat Nuorisoyhdistyksen yleis- ja erityisavustushakemuksen täyttäminen edellyttää, että yhdistyksen yhteyshenkilö tunnistautuu vahvasti Nuorisoyhdistyksen verkkolomakkeelle. Tunnistautuminen onnistuu mobiilivarmenteen, yleisavustushakemus varmennekortin tai pankkitunnusten avulla. (sähköinen)<sup>[2]</sup>

Kuva 1. Linkit avustushakemuksiin löytyvät raahe.fi-verkkosivustolta.

2. Valitse käyttämäsi vahvan tunnistuksen menetelmä: varmennekortti, mobiilivarmenne tai

pankkitunnukset (kuva 2).

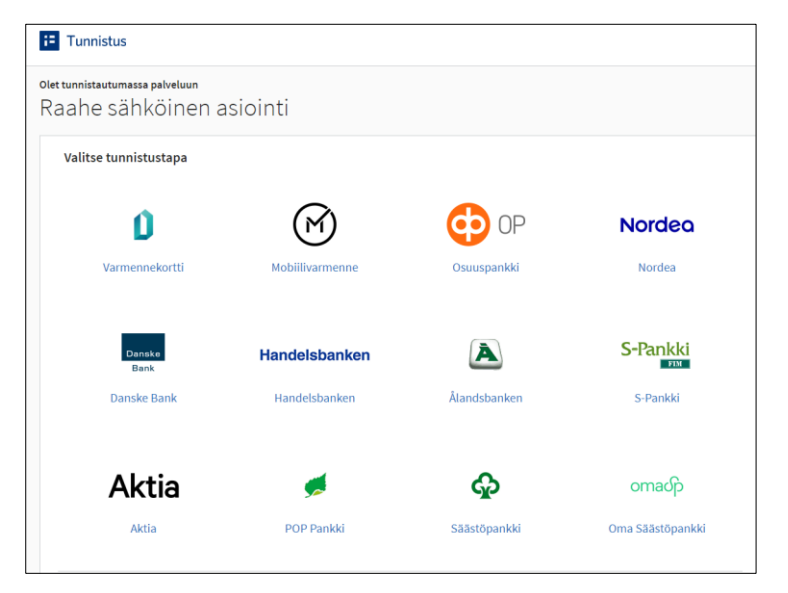

Kuva 2. Avustushakemuksen täyttäminen edellyttää vahvaa tunnistautumista.

3. Kun olet tunnistautunut, valitse *Jatka palveluun* -painike (kuva 3).

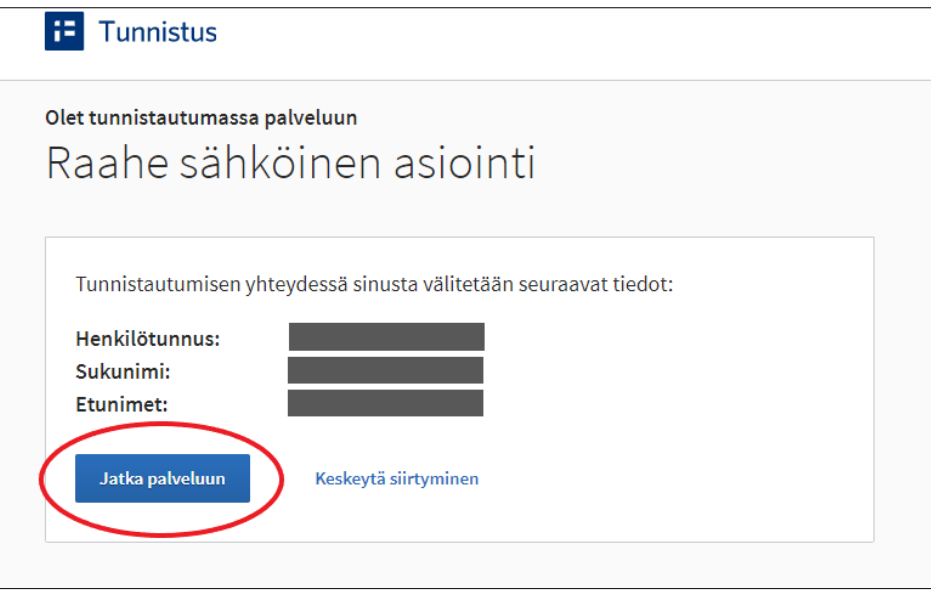

Kuva 3. Tunnistautumisen jälkeen pääset asiointipalveluun.

4. Täytä avautuva avustushakemus (kuva 4). Pakolliset kentät on merkitty tähdellä (\*). Huomaathan, että pakollisia täyttökenttiä on avustuksen usealla välilehdellä. Löydät lisäohjeita avustushakemuksen täyttöön jokaisen välilehden aputeksteistä ja lomakekenttien info-merkkien takaa.

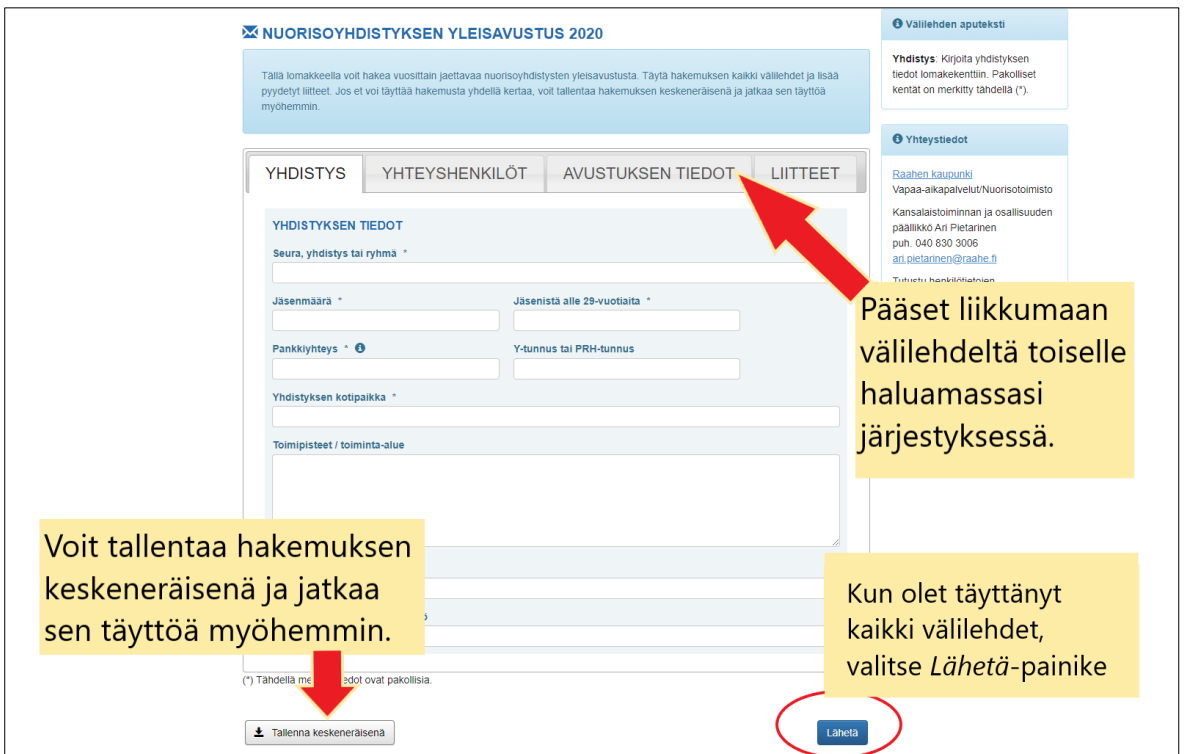

Kuva 4. Avustushakemus sisältää täyttökenttiä usealla eri välilehdellä.

5. Tallenna pyydetyt liitteet *Liitteet*-välilehdelle. Voit lisätä tietokoneeltasi tiedostoja useissa eri tallennusmuodoissa, kuten pdf-, doc- ja Excel-tiedostoja sekä kuvia. Jos mahdollista, lähetä liitteinä ainoastaan tekstitiedostoja (pdf, doc, Excel jne.), ei kuvatiedostoja. Joissain hakemuksissa kaikki liitteet lähetetään samasta kohdasta, joissain hakemuksissa liitteet lähetetään yksitellen eri kohdista. Onpa hakemuksen toimintatapa mikä tahansa, pääset hakemaan liitteen omalta tietokoneeltasi *Lisää tiedosto* -linkin kautta (kuva 5): Valitse *Lisää*-linkki → *Valitse tiedosto* → *Avaa* → *Tallenna*.

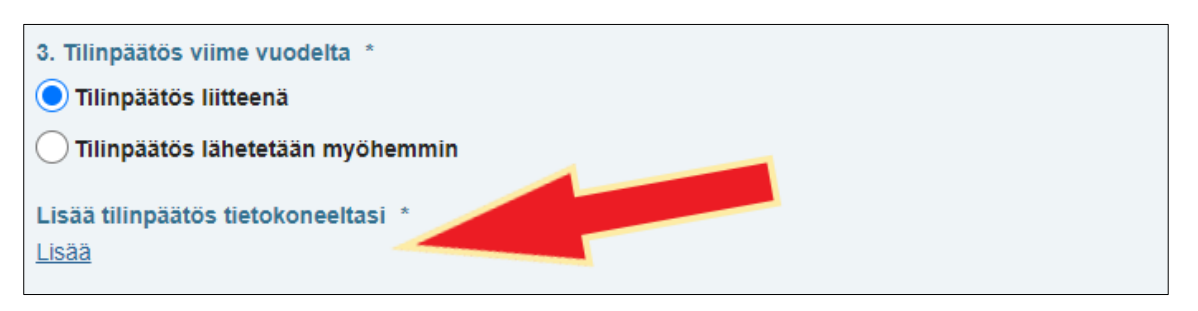

Kuva 5. Voit lähettää liitetiedostoja useissa eri tallennusmuodoissa.

Siirtyneen liitteen nimi näkyy lomakkeella. Jos kyseiseen liitteeseen sisältyy useampi eri tiedosto, voit tuoda ne kaikki hakemuksen osaksi saman *Lisää*-linkin kautta.

6. Kun olet täyttänyt hakemuksen kaikki välilehdet, voit halutessasi tallentaa hakemuksen ennen lähettämistä *Tallenna keskeneräisenä* -painikkeella (kuva 6). Tallennuksen jälkeen valitse *Lähetä*-painike. Hakemuksen tallentaminen keskeneräisenä ei ole pakollista, vaan järjestelmä tallentaa lomakkeen automaattisesti myös lähettämisen yhteydessä. *Lähetä-*painikkeen voit valita millä tahansa välilehdellä, jos hakemuksen kaikki kentät on täytetty.

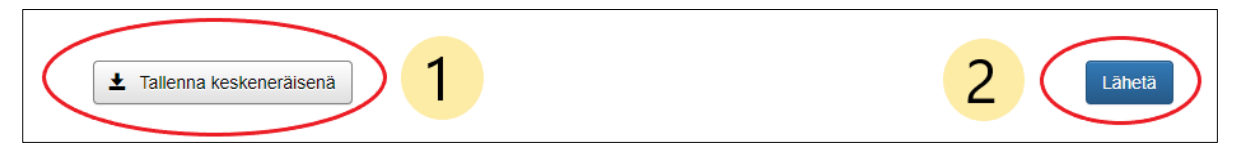

Kuva 6. Kun verkkolomakkeen lähettää, se tallentuu automaattisesti järjestelmään. Tästä huolimatta lomake on hyvä tallentaa myös ennen lähetystä, koska järjestelmä ei aina muutoin havaitse mahdollisia virheilmoituksen jälkeisiä korjauksia.

7. Vahvista lomakkeen lähetys klikkaamalla valintaruutu aktiiviseksi (kuva 7) → *Lähetä*-painike.

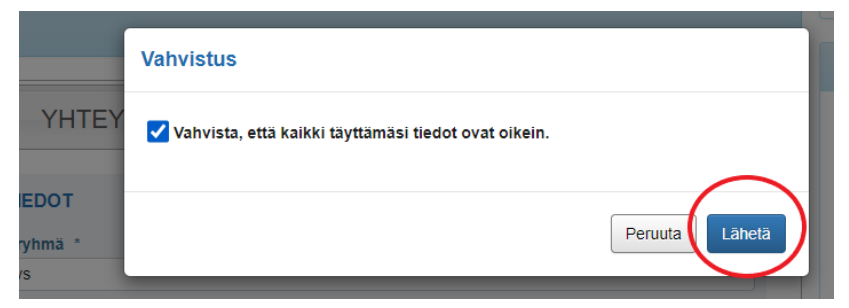

Kuva 7. Jotta hakemus lähtee liikkeelle, muista vahvistaa lähetys.

#### **Mahdollisia virhetilanteita**

Jos lomake ei lähde liikkeelle, jokin pakolliseksi määritellyistä lomakekentistä on todennäköisesti täyttämättä tai kentässä oleva tieto on väärässä muodossa. Virheenä voi olla esimerkiksi se, ettei tilinumero ole IBAN-muotoisena. Myös sähköpostiosoitteen perään on voinut vahingossa jäädä ylimääräinen välilyönti. Tarkista lomake ja lähetä se korjausten jälkeen uudelleen.

Jos avustushakemusta ei käytetä kahteenkymmeneen minuuttiin, istunto vanhenee. Jos saat ilmoituksen istunnon vanhenemisesta, voit estää sen *Päivitä istunto* -painikkeella. Tällöin tekemäsi tiedot automaattisesti tallentuvat ja säilyt lomakkeen tunnistautuneena käyttäjänä.

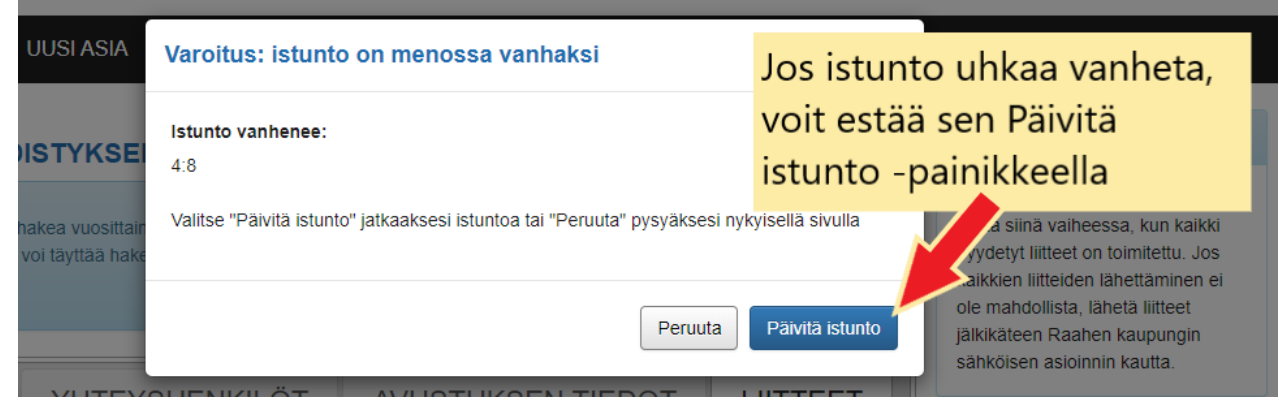

Kuva 8. Avustushakemuksen istunto vanhenee 20 minuutissa.

### <span id="page-6-0"></span>3. Hakemuksen lähettämisen jälkeen

Kun hakemus on saapunut järjestelmään, saat asiasta kuittauksen sähköpostiisi. Voit halutessasi seurata asian etenemistä Raahen kaupungin sähköisessä asiointipalvelussa. Linkki sähköiseen asiointipalveluun on saatavilla raahe.fin *Hae avustuksia* -sivulla, [https://www.raahe.fi/verkko](https://www.raahe.fi/verkkoasiointi/hae-avustuksia)[asiointi/hae-avustuksia.](https://www.raahe.fi/verkkoasiointi/hae-avustuksia)

### <span id="page-6-1"></span>**3.1 Hakemus voidaan lähettää sinulle täydennettäväksi**

Jos verkkohakemuksessa on puutteita, hakemuksen käsittelijä voi lähettää sen sinulle takaisin täydennettäväksi sähköisessä asiointijärjestelmässä. Tällöin saat sähköpostiviestin, missä sinua pyydetään korjaamaan tai täydentämään verkkohakemusta. Tieto täydennyspyynnöstä on nähtävillä myös omalla asiointitililläsi (kuva 12). Pääset muokkaamaan verkkolomaketta *Lähetä lisätietoja* -painikkeen kautta.

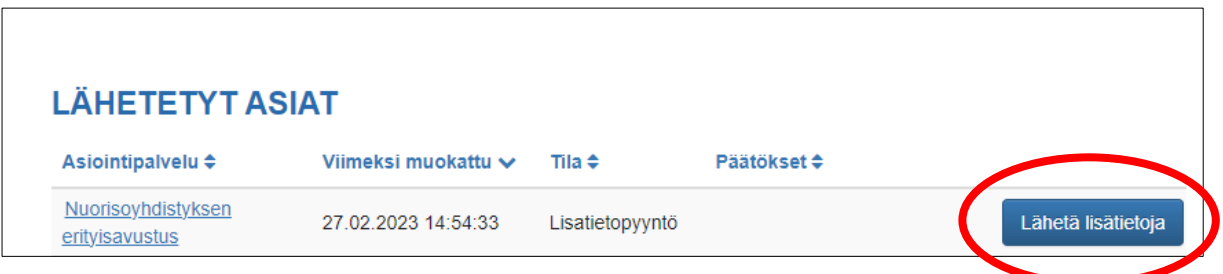

Kuva 9. Vastaa lisätietopyyntöön asiointijärjestelmässä.

Hakemuksen käsittelijä kertoo hakemuksen yläpuolella, mihin kohtiin täydennystä tarvitaan

(kuva 13). Kun olet muokannut pyydetyt tiedot, lähetä verkkolomake takaisin hakemuksen käsittelijälle verkkolomakkeen alaosassa sijaitsevalla *Lähetä*-painikkeella.

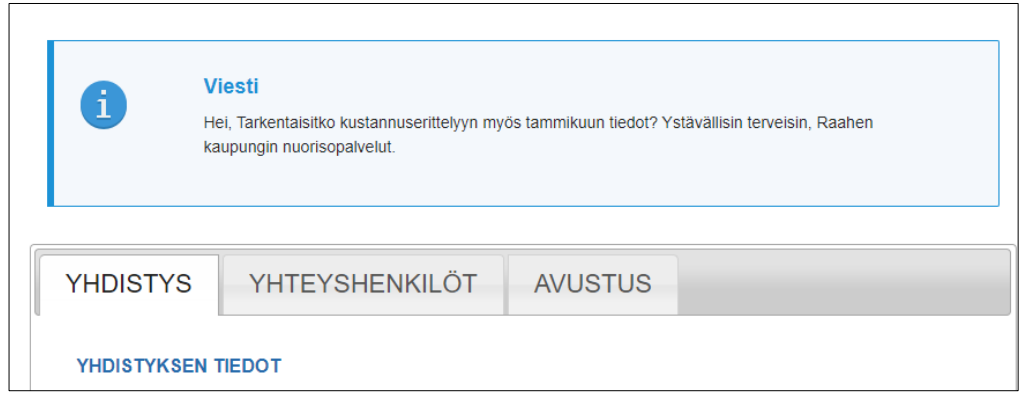

Kuva 10. Saat lisäohjeita täydentämistä varten verkkolomakkeen yläpuolella.

### <span id="page-7-0"></span>**3.2 Vastaa pyydettäessä Suomi.fi-viestiin**

Jos sinulla on käytössäsi Suomi.fi-viestipalvelu, hakemuksen käsittelijä voi tarvittaessa kysyä sinulta lisätietoja hakemukseen viestipalvelun kautta. Jos käsittelijä lähettää sinulle täydennyspyyntöjä, saat Suomi.fi-viestipalvelusta ilmoituksen sähköpostiisi. Voit lukea viestin Suomi.fiviestipalvelussa tai suoraan Raahen sähköisessä asiointipalvelussa.

Kun tunnistaudut Suomi.fi-viestipalveluun, löydät Raahen kaupungin lähettämän viestin *Saapuneet*-välilehdellä (kuva 9). Pääset lukemaan viestin klikkaamalla viestin otsikkoa. Joissain viesteissä voi olla mukana myös vaatimus kuitata viesti vastaanotetuksi.

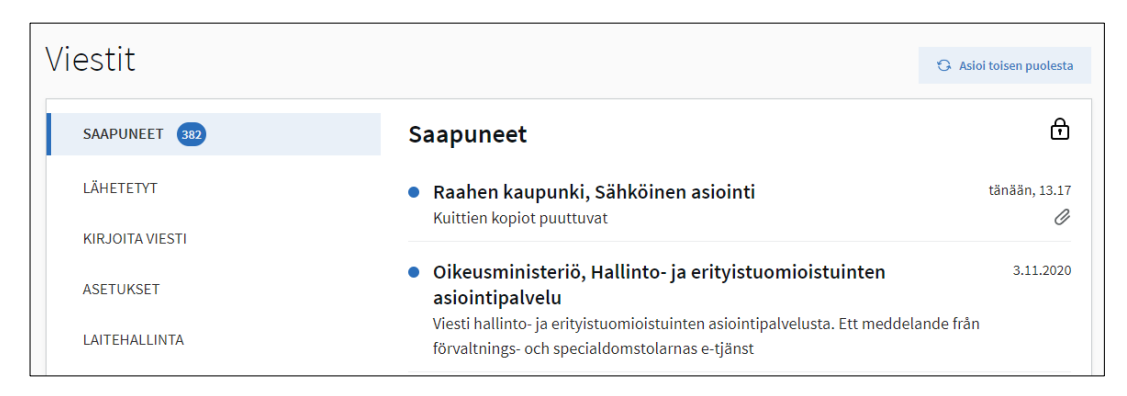

Kuva 11. Suomi.fi-viestipalvelussa voit lukea sinulle lähetettyjä viestejä.

Jos sinun on vastattava viestiin tai lähetettävä viestin mukana esimerkiksi uusia liitetiedostoja, asia onnistuu klikkaamalla viestin alaosassa sijaitsevaa linkkiä (kuva 10). Linkki ohjaa sinut Raahen kaupungin sähköiseen asiointipalveluun.

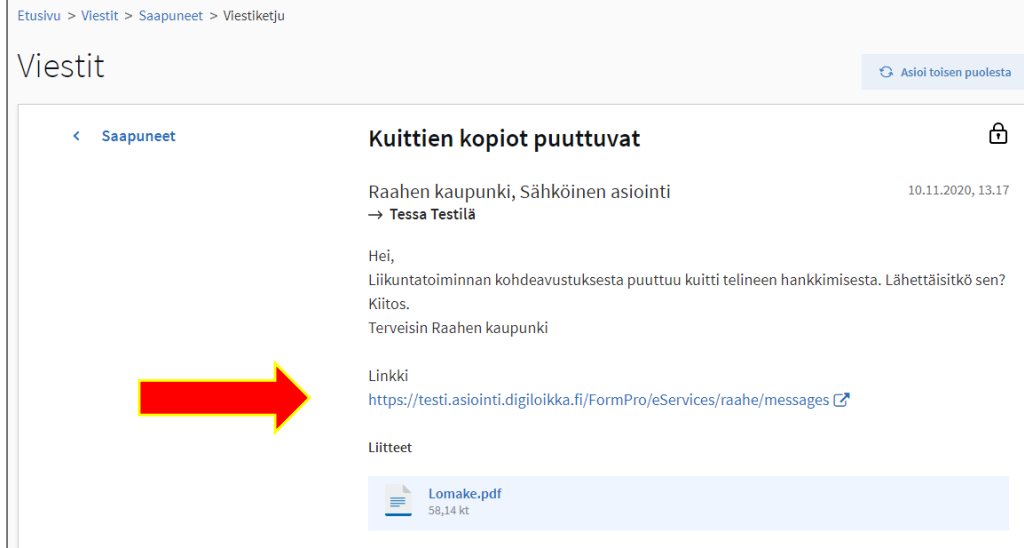

Kuva 12. Suomi.fi-viestipalvelussa voi lukea viestin, mutta viestiin vastaaminen tapahtuu annetun linkin kautta.

Vastaa viestiin kirjoittamalla viestillesi otsikko ja sisältöteksti (kuva 11). Tarvittaessa voit lisätä liitteeksi tiedostoja omalta tietokoneeltasi. Valitse lopuksi *Lähetä*-painike.

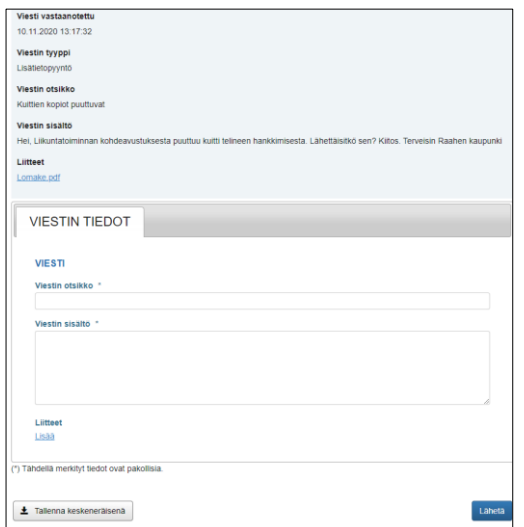

Kuva 13. Yhteen viestiin voi vastata vain yhden kerran.

Voit myös vastata Suomi.fi-viestiin suoraan Raahen kaupungin sähköisessä asiointipalvelussa, ilman Suomi.fi-viestipalvelussa käyntiä. Näet saapuneen viestin asiointipalvelun *Viestit*-valikossa.

#### <span id="page-9-0"></span>**3.3 Saat päätöksen vain sähköisesti**

Kun avustuspäätös on tehty, saat asiasta ilmoituksen sähköpostiisi. Voit lukea päätöksen liitetiedostoineen sähköisellä asiointitililläsi. Päätöksestä ei tule kirjettä postitse.

### <span id="page-9-1"></span>4. Liitteiden lähettäminen jälkikäteen

Jos et lähettänyt kaikkia pyydettyjä liitteitä avustushakemuksen mukana tai erikseen Suomi.fiviestipalvelulla, voit lähettää liitteitä jälkikäteen. Löydät linkin avustusten täydennysliitteiden verkkolomakkeeseen kyseistä avustusta koskevalta verkkosivulta. Muistathan, ettei avustusta makseta, ennen kuin kaikki pyydetyt liitteet on toimitettu.

#### **Täydennysliitteiden toimintaohje**:

- 1. Valitse avustusten täydennysliitteiden verkkolomake.
- 2. Tunnistaudu vahvasti varmennekortilla, mobiilivarmenteella tai pankkitunnuksilla.
- 3. Valitse alasvetovalikosta se hakemus, johon liitteet yhdistetään. Kirjoita pyydetyt tiedot kenttiin ja liitä mukaan liitetiedostot tietokoneeltasi.
- 4. Kun olet täyttänyt kaikki tiedot, valitse *Lähetä*-painike. Saat sähköpostiisi kuittauksen liitteiden saapumisesta järjestelmään.